**Color Space**

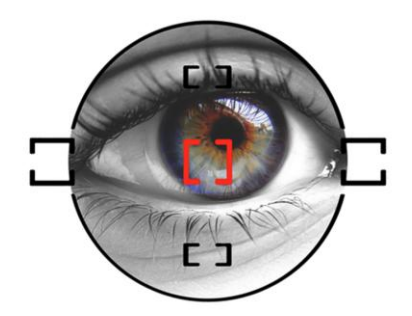

**To ensure we print the correct color of your image, send your digital files with an embedded sRGB profile. The largest print within your order must be submitted as 300 dpi JPG. NOTE: Most digital camera's capture in sRGB.**

**The working color space used at Miguisa Photo Lab® is sRGB.**

# Optimize Your Color Output with a Calibration Device

We value the perfect color match, so we've put together our best recommendation for calibration.

# Our Recommendation

When it comes to calibration, we recommend **Spyder4ELITE**

There's a really good reason for that. **Spyder4ELITE** are highly accurate and incredibly easy to

use.

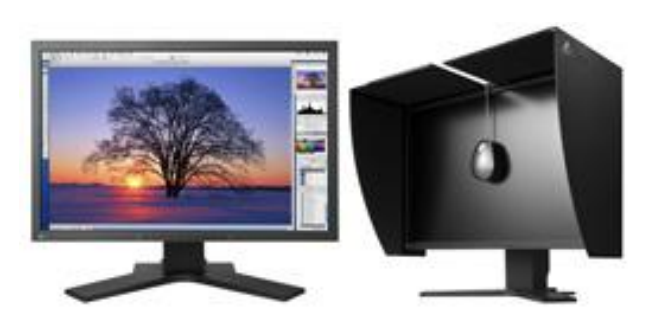

### **So Simple to Use**

Using color readings from your monitor, the software removes any color cast from your screen,

helps optimize the brightness/contrast/color output and creates a profile describing how your monitor displays color.

Photoshop then uses this profile when displaying images to give you the most accurate color display possible.

We strongly advise purchasing a hardware calibration device to make sure you are getting the best match from your monitor to the printed pieces.

## Step 1. Calibrate Your Monitor

We suggest setting your target white point and gamma curve to 6500k and Gamma 2.2.

These are only recommendations; you may find that your viewing environment has warmer lights,

in which case you could experiment with a white point of 5500k.

### Step 2. Embed the Color Profile.

Without an ICC profile embedded into your files, we don't know what color space your files are in.

Most photographers use either sRGB as a working color space. Set up your color settings:

**Here's how to properly setup your Adobe Photoshop Color Settings:**

### **1. Open Photoshop**

Mac OS X Users: Go to Photoshop in the Menu Bar > Color Settings Windows Users: Go to Edit in the Menu Bar > Color Settings

**2. Select a Working Space for sRGB**

We recommend either **sRGB IEC61966-2.1.**

If you are unsure, you probably want **sRGB IEC61966-2.1.**

### **3. Select "Convert to Working RGB" next to RGB under Color Management Policies.**

#### **4. Check "Ask When Opening and Ask When Pasting" next to Profile Mismatches.**

Whenever you open a file that is saved and tagged in a color space other than your working space, **Photoshop** will prompt you to convert to the working color space

. When you save your JPEGs out of Photoshop, make sure to check the "Embed Color Profile" checkbox in the Save dialog box.

Without this checked, we do not know the color space of your files, and you will have unpredictable color in your prints.

**In Lightroom**, there are no color spaces to choose until you export an image.

In the Export screen, go down to the "File Settings" section.

There is a pull-down menu for Color Space. We recommend selecting either sRGB.

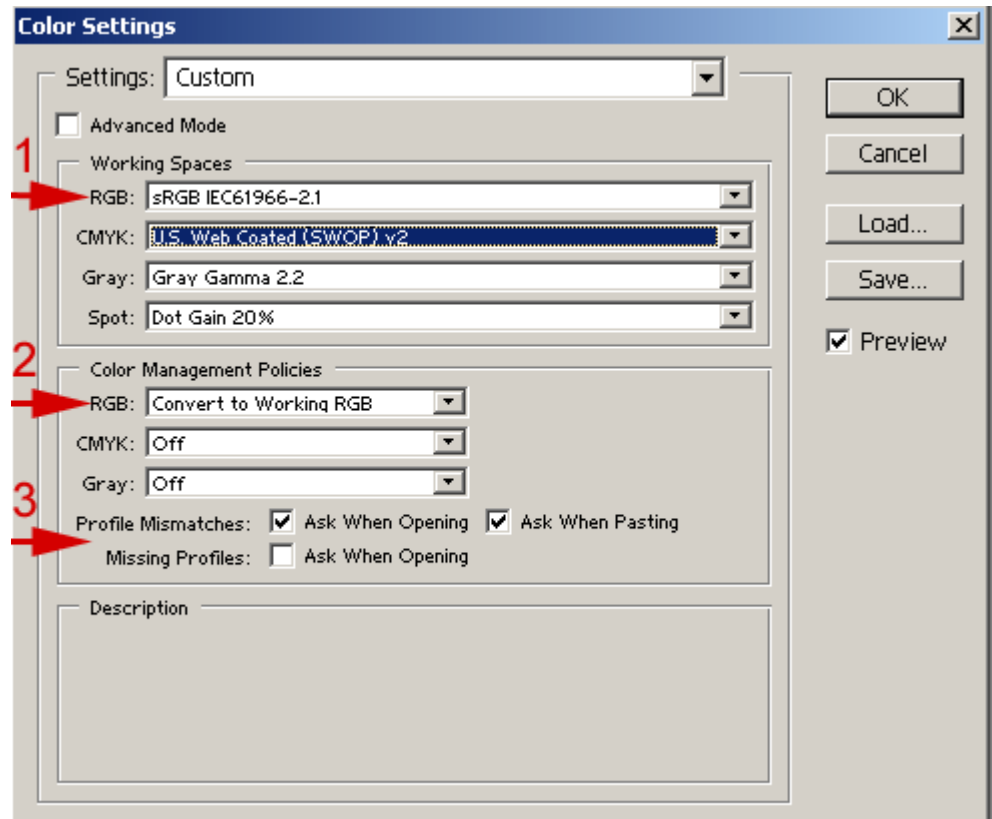

# Save Options

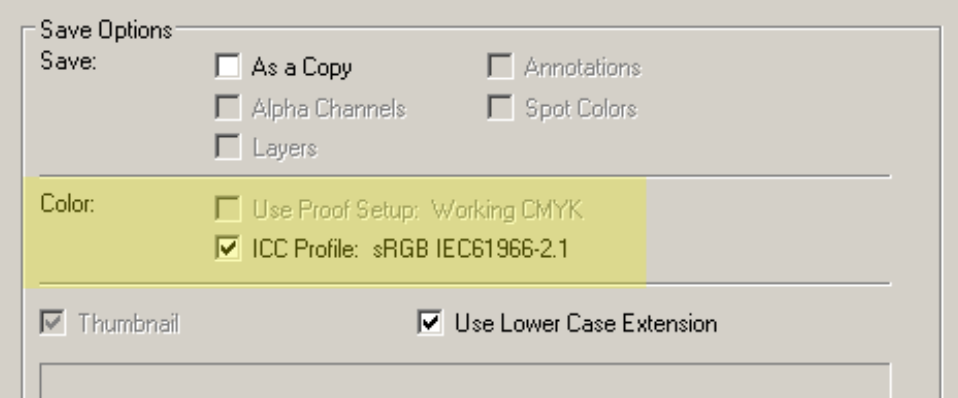